1. Families applying for PEBT should access the DCF Public website at <a href="www.dcf.ks.gov">www.dcf.ks.gov</a>.

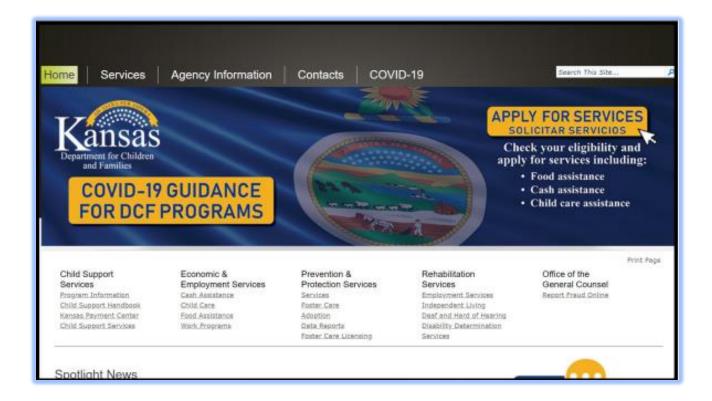

2. Users can either click on the yellow box that says "Apply for Services" or use the "Apply for Services" hyperlink. Scroll down to the bottom right area of the page and select the "Apply for Services" link. (Note: If "Apply for Services" hyperlink is clicked skip to step 4)

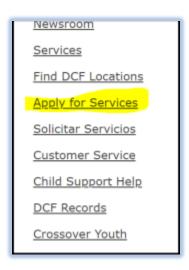

3. Select the link for "Go to the DCF Online Application and Self-Assessment".

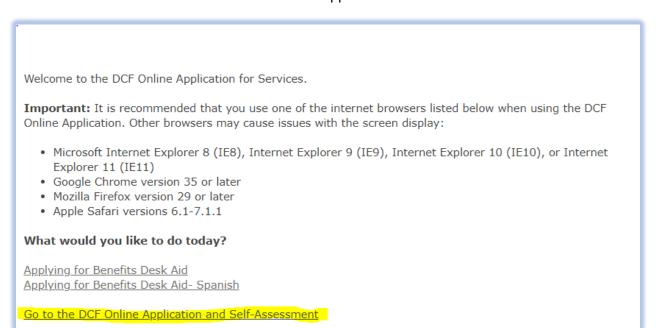

4. The DCF Self-Service Portal will display. Users can "Log In" if they have an existing account or they can "Sign Up" and create a new account. Users can contact Tier I Help Desk at 1-877-782-7358 if they have problems with account access or the application process.

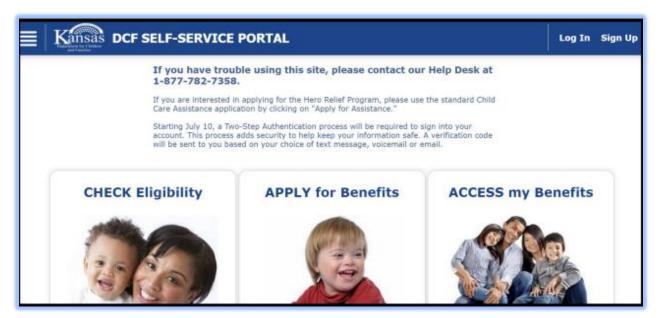

5. When signing up for an account, users will need to use the two-step authentication. Users can enter both a mobile phone and email. If an email address and mobile phone number are both entered, consumers must select both mobile phone number and personal email in the next section. The user will be prompted to choose which method they would like to receive their verification code in the next step.

| Contact Information                                                            |                                                            |
|--------------------------------------------------------------------------------|------------------------------------------------------------|
| The information provided in this section is only for                           | or managing your online profile.                           |
| Home Phone Number (999)999-9999                                                |                                                            |
| Mobile Phone Number (999)999-9999*                                             | 620                                                        |
| Email (example@abc.com)                                                        |                                                            |
|                                                                                | <b>←</b>                                                   |
| Choose the phone number or email check information. You may choose one or both | kbox below to add a more secure way to see your h options: |
| Mobile Phone Number *   Personal Email                                         |                                                            |
| We will send you a verification code to enter                                  | on the next screen.                                        |
| Would you like to opt-out of paper mailings?                                   | ○ Yes ● No                                                 |
| By selecting 'Yes', you will receive documents<br>receive paper mailings       | s in the self-service portal message center and no longer  |

6. A prompt will display asking where you want your verification code sent to. Once the verification code is received and entered, the SSP Portal will display. Users should click on "Apply for Assistance".

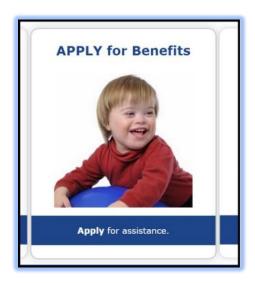

7. This is the same application process used by all of the DCF non-medical programs. Users will need to navigate through the Welcome pages to start the application for PEBT. On the "Let's get started" page, scroll to the bottom and select "Continue".

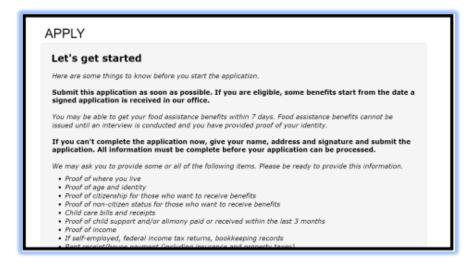

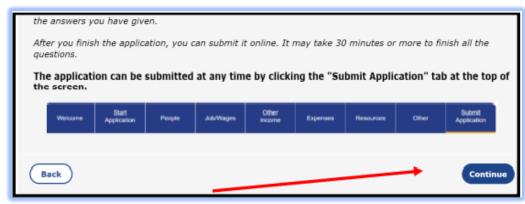

8. The "Instructions" page will display. Users can select the "Continue" button on the bottom right corner of the page.

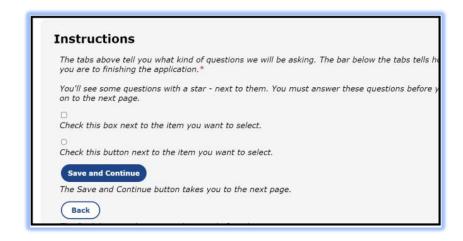

9. The "Start Your Application" page will display. Users can apply for PEBT. Users cannot select another program if they are applying for PEBT.

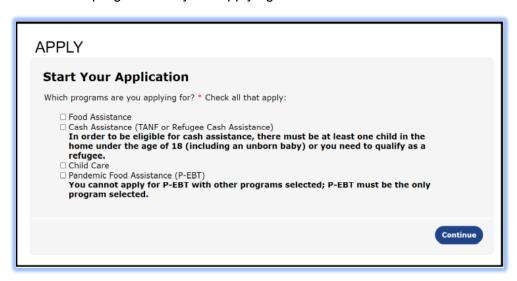

- 10. Applicants will be asked to provide their personal information (name, date of birth, SSN, phone number, email, and address). On the next page, applicants will be asked their gender and language preference. Once they save, the applicant can either add an additional adult in the home or Save and Continue to move to the student(s)/child(ren) information.
- 11. For each child(ren), the applicant will need to provide the child's name, date of birth, and relationship. After entering that information, the applicant will move to the next page which will ask for gender, SSN, school district, and school type.
- 12. Applicants should use the "Add a Person" button to add each child in their home, that they are requesting benefits for. When finished, applicants can use "Save and Continue" to proceed to the "Submit Application" page.